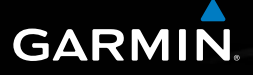

# nüvi® série 2505 Manuel de démarrage rapide Modèles de nüvi : 2515, 2545, 2555, 2565 et 2595

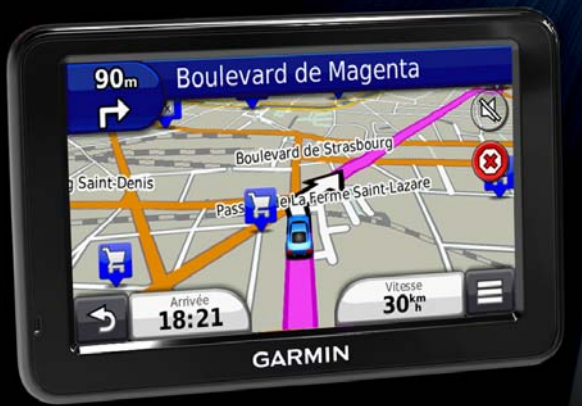

Août 2011 **Imprimé à Taïwan (départ de la propi**de du nouvel de la propide de la propide de la propi

# **Mise en route**

### **AVERTISSEMENT**

Consultez le guide *Informations importantes relatives au produit et à la sécurité* inclus dans l'emballage du produit pour prendre connaissance des avertissements et autres informations sur le produit.

## **Configuration de votre appareil**

Si vous utilisez votre appareil pour la première fois, effectuez les opérations suivantes.

- **1** Raccordez l'appareil à l'alimentation du véhicule [\(page](#page-1-0) 2).
- **2** Installez l'appareil [\(page](#page-1-0) 2).
- **3** Enregistrez l'appareil ([page](#page-3-0) 3).
- **4** Recherchez des mises à jour.
	- Mises à jour logicielles [\(page](#page-3-1) 4).
	- Mise à jour cartographique gratuite ([page](#page-3-2) 4).
- **5** Téléchargez le manuel d'utilisation complet [\(page](#page-3-3) 4)*.*

### <span id="page-1-0"></span>**Raccordement de l'appareil à l'alimentation du véhicule**

#### **AVERTISSEMENT**

Ce produit contient une batterie lithium-ion. Pour éviter de vous blesser ou d'endommager votre produit en exposant la batterie à une chaleur extrême, sortez l'appareil de votre véhicule lorsque vous quittez ce dernier ou placez-le à l'abri du soleil.

#### *Avis*

Avant d'installer l'appareil, reportez-vous au guide *Informations importantes relatives au produit et à la sécurité* pour obtenir des informations sur la législation relative au montage sur pare-brise.

Chargez l'appareil pendant que vous conduisez avant de l'utiliser sur batterie.

- **Branchez le câble allume-cigare ① sur le** port USB 2 de l'appareil 3.
- **2** Pressez le support à ventouse **4** contre le parebrise.

**3** Tout en appuyant, poussez le levier **5** vers le parebrise.

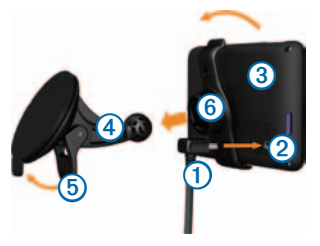

- **4** Engagez le support de montage *C* dans le support à ventouse.
- **5** Insérez la partie inférieure de l'appareil dans le support de montage.
- **6** Inclinez l'appareil vers l'arrière jusqu'à ce qu'il se mette en place.
- **7** Branchez l'autre extrémité du câble allume-cigare sur une prise disponible dans votre véhicule.
- **8** Si nécessaire, branchez l'antenne externe sur le câble allume-cigare, puis fixez-la au pare-brise à l'aide des ventouses.

#### Manuel de démarrage rapide du nüvi série 2505 3

## **A propos du Tableau de bord**

Vous pouvez utiliser le Tableau de bord pour enregistrer votre appareil, rechercher des mises à jour logicielles et cartographiques, accéder aux manuels des produits et à l'assistance, et bien plus encore.

### <span id="page-2-0"></span>**Configuration du Tableau de bord**

Connectez le câble mini-USB  $\Omega$  au port mini-USB  $\Omega$ de l'appareil [\(page](#page-1-0) 2).

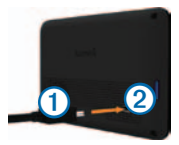

- **2** Connectez le câble mini-USB à un port USB de votre ordinateur.
- **3** Rendez-vous sur le site [www.garmin.com/dashboard.](www.garmin.com/dashboard)
- **4** Suivez les instructions présentées à l'écran.

### <span id="page-3-0"></span>**Enregistrement de l'appareil**

- **1** A partir du Tableau de bord, cliquez sur **S'enregistrer maintenant**.
- **2** Suivez les instructions présentées à l'écran.
- **3** Conservez en lieu sûr l'original de la facture ou une photocopie.

### **nüMaps Guarantee™**

Si vous enregistrez l'appareil sur http[://my.garmin.com](http://my.garmin.com) dans les 90 jours qui suivent la première acquisition des signaux satellites en cours de conduite, vous pouvez bénéficier d'une mise à jour cartographique gratuite. Rendez-vous sur le site <www.garmin.com/numaps> pour connaître les conditions générales.

### **Utilisation des services du Tableau de bord**

- **1** Ouvrez le Tableau de bord ([page](#page-2-0) 3).
- <span id="page-3-2"></span><span id="page-3-1"></span>**2** Sélectionnez une option :
	- Pour mettre à jour le logiciel, cliquez sur **Mettre à jour maintenant** sous Mises à jour logicielles.
	- Pour mettre à jour les cartes, cliquez sur **Mettre à jour maintenant** sous Mises à jour cartographiques.
- <span id="page-3-3"></span>• Pour télécharger le manuel d'utilisation, cliquez sur **Manuels**, puis sur **Télécharger** en regard du manuel souhaité.
- **3** Suivez les instructions présentées à l'écran.

# **Utilisation du bouton Marche/Arrêt**

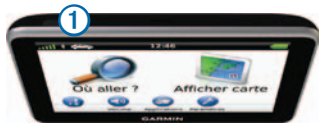

Sélectionnez une option :

- Pour éteindre l'appareil, maintenez le bouton **Marche/Arrêt <u>O</u>** enfoncé pendant 4 secondes.
- Pour réinitialiser l'appareil, maintenez le bouton **Marche/Arrêt** enfoncé pendant 10 secondes.
- Pour mettre l'appareil en mode veille, appuyez sur le bouton **Marche/Arrêt**.
- Pour quitter le mode veille, appuyez sur le bouton **Marche/Arrêt** et appuyez deux fois sur

#### **Recherche d'une position à l'aide de la barre de recherche**

Vous pouvez utiliser la barre de recherche pour trouver une position en indiquant une catégorie, le nom d'une enseigne, une adresse ou le nom d'une ville.

- **1** Sélectionnez **Où aller ?**.
- **2** Sélectionnez la barre de recherche.

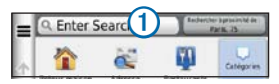

**3** Saisissez un terme pour votre recherche.

L'appareil vous suggère des termes de recherche sous la barre de recherche lors de la saisie.

- Pour rechercher un type d'activité commerciale, saisissez le nom d'une catégorie (« cinémas » ou « cafés », par exemple).
- Pour rechercher une activité commerciale par nom, saisissez tout ou partie du nom.
- Pour rechercher une adresse à proximité, indiquez le nom et le numéro de la rue.
- Pour rechercher une adresse dans une autre ville, indiquez le nom et le numéro de la rue, ainsi que la ville.
- Pour rechercher une ville, saisissez-la.
- Pour rechercher des coordonnées, saisissez les coordonnées de longitude et de latitude.
- **4** Sélectionnez une option :
	- Pour effectuer une recherche à l'aide d'un terme suggéré, sélectionnez le terme souhaité.
	- Pour effectuer une recherche à l'aide du texte que vous avez saisi, sélectionnez  $\mathbf{Q}$ .
- **5** Sélectionnez une position le cas échéant.

### **Recherche à proximité d'une autre position**

Dans le menu principal, sélectionnez **Où aller ?** > **Rechercher à proximité de**.

### **Ajout d'une étape**

- A partir de l'écran de navigation, sélectionnez  $\blacksquare$ **Points d'intérêt**.
- **2** Recherchez l'étape supplémentaire.
- **3** Sélectionnez l'étape dans les résultats de la recherche.
- **4** Sélectionnez **Aller !**.
- **5** Sélectionnez **Ajouter à l'itinéraire actif**.

### **Votre itinéraire sur la carte**

#### *avis*

L'icône de limite de vitesse est affichée à titre d'information uniquement et ne saurait soustraire le conducteur à son obligation de se conformer à tous les panneaux de limitation de vitesse et de respecter à tout moment les consignes de sécurité routière. Garmin ne saurait être tenue responsable des amendes ou citations en justice dont vous pourriez faire l'objet à la suite de toute infraction de votre part au Code de la route.

Une ligne magenta indique votre itinéraire sur la carte. Si vous déviez de l'itinéraire initial, l'appareil recalcule l'itinéraire. Une icône de limite de vitesse peut s'afficher lorsque vous roulez sur les routes principales.

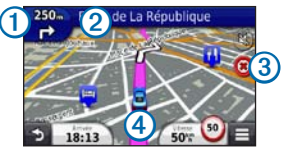

• Sélectionnez  $\Omega$  pour afficher le prochain changement de direction.

S'il est possible d'afficher une intersection, l'affichage détaillé des intersections s'affiche.

- Sélectionnez 2 pour afficher la liste des changements de direction.
- Sélectionnez 3 pour interrompre l'itinéraire suivi.
- Sélectionnez <sup>4</sup> pour afficher la page Où suisje ?.

#### **Suivi d'un détour**

Depuis la page de navigation, sélectionnez  $\blacksquare$ **Détour**.

Si l'itinéraire suivi est la seule option possible, l'appareil ne calcule pas de détour.

### **A propos du trafic**

#### *avis*

Garmin décline toute responsabilité quant à la précision et l'opportunité des informations sur le trafic.

Les informations sur le trafic peuvent n'être disponibles que dans certaines zones ou certains pays.

Un récepteur d'info-trafic est fourni avec certains appareils. Il est intégré au câble allume-cigare. Le récepteur d'info-trafic et l'appareil doivent se trouver à portée d'une station qui transmet des données sur le trafic pour recevoir ces informations. Vous n'avez pas besoin d'activer l'abonnement inclus avec le récepteur d'info-trafic.

Lorsque vous recevez des informations de trafic, une icône de trafic apparaît sur la page de la carte. L'icône de trafic change de couleur selon le degré de gravité des

problèmes de circulation sur votre itinéraire ou la route sur laquelle vous conduisez.

Consultez le sit[e www.garmin.com/traffic](http://www.garmin.com/traffic) pour obtenir de plus amples informations à ce sujet.

### **Couplage du téléphone**

Les appels mains libres sont disponibles sur certains modèles de nüvi. Pour pouvoir être couplés, votre téléphone et l'appareil doivent être allumés et se trouver à moins de 10 m (33 pi) l'un de l'autre.

- **1** Activez le composant Bluetooth® de votre téléphone.
- **2** Sélectionnez **Paramètres** > **Bluetooth**.
- **3** Sélectionnez **Bluetooth**.
- **4** Sélectionnez **Ajouter téléphone** > **OK**.
- **5** Sélectionnez votre téléphone, puis touchez **OK**.
- **6** Saisissez le code PIN Bluetooth (**1234**) de l'appareil sur votre téléphone.

# **[www.garmin.com/support](http://www.garmin.com/support)**

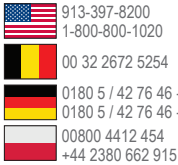

0180 5 / 42 76 46 - 880 0180 5 / 42 76 46 - 550 00800 4412 454 00 32 2672 5254 1-800-800-1020

20808 2380000  $\blacktriangleright$  +44 (0) 870.8501241 00 45 4810 5050 00 39 02 3669 9699 00 35 1214 447 460 涵

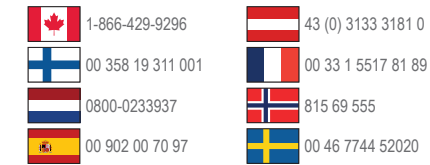

Garmin®, le logo Garmin et MapSource® sont des marques commerciales de Garmin Ltd. ou de ses filiales, déposées aux Etats-Unis et dans d'autres pays. nüMaps Guarantee™ est une marque commerciale de Garmin Ltd. ou de ses filiales. Elles ne peuvent être utilisées sans l'autorisation expresse de Garmin.

La marque et les logos Bluetooth<sup>®</sup> sont la propriété de Bluetooth SIG, Inc., et leur utilisation par Garmin est soumise à une licence.

**Garmin Corporation** No. 68, Zhangshu 2nd Road, Xizhi Dist. New Taipei City, 221, Taïwan (République de Chine)

**Garmin International, Inc.** 1200 East 151st Street Olathe, Kansas 66062, Etats-Unis **Garmin (Europe) Ltd.** Liberty House, Hounsdown Business Park Southampton, Hampshire, SO40 9LR Royaume-Uni

 $\epsilon$ 

© 2011 Garmin Ltd. ou ses filiales